# **Safety Precautions**

- Do not subject the device to severe impact or drop it from heights.
- Do not use the device in extreme hot or cold, dusty or damp conditions. Do not expose it to direct sunlight.
- Avoid using the device near strong magnetic fields.
- $\bullet$  Normal functioning of the product may be disturbed by ESD. If so, simply reset and restart the device following the instruction manual. During file transmission, please handle with care and operate in a static-free environment.
- Keep the device away from water and other liquids. In the event that water or other liquids enter the device, power off the product immediately and clean the device.
- Do not use chemicals to clean the device in order to avoid corrosion. Clean it with a dry cloth.
- $\bullet$  Do not install this equipment in a confined space such as a book case or similar unit. The ventilation should not be impeded by covering the ventilation openings with items such as newspaper, table-cloths, curtains etc.
- $\bullet$  No naked flame sources, such as lighted candles, should be placed on the apparatus.
- Attention should be drawn to environmental aspects of battery disposal.
- Use the apparatus in moderate climates.
- We are not responsible for damage or lost data caused by malfunction, misuse, modification of the device or battery replacement.
- $\bullet$  Do not attempt to disassemble, repair or modify the product. This will invalidate the warranty.
- If the device will not be used for an extended period of time, please charge the battery at least once per month to maintain battery life.
- Charge the battery if:
	- a) The battery level icon displays  $\Box$  (An empty battery)
	- b) The device powers off automatically when restarted.
	- c) There is no response when pressing keys with keys unlocked and battery full.
- $\bullet$  Do not interrupt the connection when the device is being formatted or transferring files. Otherwise, data may be corrupted or lost.
- When the device is used as a portable HD, please use only per the instructions. Otherwise, permanent data loss could occur.
- Please use and install data using the attachments/accessories provided and only according to the manufacturer's instruction.
- Please refer to the information on the bottom of the device for electrical and safety information before installing data or operating the device.
- $\bullet$  To reduce the risk of fire or electric shock, do not expose this device to rain or moisture. The device should not be exposed to dripping or splashing. Never place objects filled with liquids, such as vases, on the device.
- There is danger of explosion if the battery is replaced incorrectly. Replace only with the same or equivalent type.

- The battery (battery or batteries or battery pack) should not be exposed to excessive heat such as sunlight, fire or the like.
- Please follow responsible procedures for battery disposal.
- If the power adaptor disconnected from the device, the device will remain operable as long as the battery has sufficient charge.
- The power adaptor is a CLASS II apparatus with double insulation, and no external ground is provided.
- Safety symbol explanation:

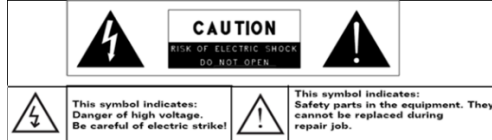

- The lightning flash with arrowhead symbol within an equilateral triangle is intended to alert the user to the presence of non-insulated "dangerous voltage" within the product's enclosure that may be of sufficient magnitude to constitute a risk of electric shock.
- To reduce the risk of electric shock, do not remove the cover (or back) as there are no user-serviceable parts inside. Refer servicing to qualified personnel.
- The exclamation point within an equilateral triangle is intended to alert the user to the presence of important operating and maintenance instructions in the literature accompanying the device.
	- $\mathbb X$ <br>Correct Disposal of this product. This marking indicates that this product should not be disposed of with other household waste in the EU. To prevent possible harm to the environment or human health from uncontrolled waste disposal, recycle it responsibly to promote the sustainable reuse of material resources. To dispose of your used device, please use the return and collection systems available in your area or contact the retailer where the product was purchased. They can take this product for safe environmental recycling.

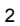

# **Listening Cautions**

- This product respects the current regulations for limiting the output volume of consumer audio devices to a safe level. By listening to your device with headphones or earbuds at high volumes, you run the risk of permanent damage to your ears. Even if you get used to listening at high volumes and it seems normal to you, you still risk the possibility of damaging your hearing. Reduce the volume of your device to a reasonable level to avoid permanent hearing damage. If you hear ringing in your ears, reduce the volume or shut off your device. This device has been tested with the supplied earphones. In order to preserve your hearing, it is advised that you use only the following headphone models: the earphones supplied with your device, or any other headphones that respect the current regulations. Other types of headphones may produce higher volume levels. (At full power ,the prolonged listening of the walkman can damage the ear of the use)
- Do not use while operating a motorized vehicle. It may create a traffic hazard and is illegal in many areas.
- You should use extreme caution or temporarily discontinue use in potentially hazardous situations created by obstructed hearing.
- Even if your headphones or earphones are the open-air type designed to let you hear outside sounds, don't turn up the volume so high that you can't hear what's around you.
- Sound can be deceiving. Over time your hearing "comfort level" adapts to higher volumes of sound. What sounds "normal" can actually be loud and harmful to your hearing. Guard against this by setting the volume of your device at a safe level BEFORE your hearing adapts. To establish a safe volume level:
	- a. Start your volume control at a low setting.
	- b. Slowly increase the sound until you can hear it comfortably and clearly, and without distortion. Once you have established a comfortable sound level, leave it there.

*This manual may not reflect your actual device's operation. All information is subject to change without prior notification. Please follow your actual device's operational procedures.* 

# **Table of Content**

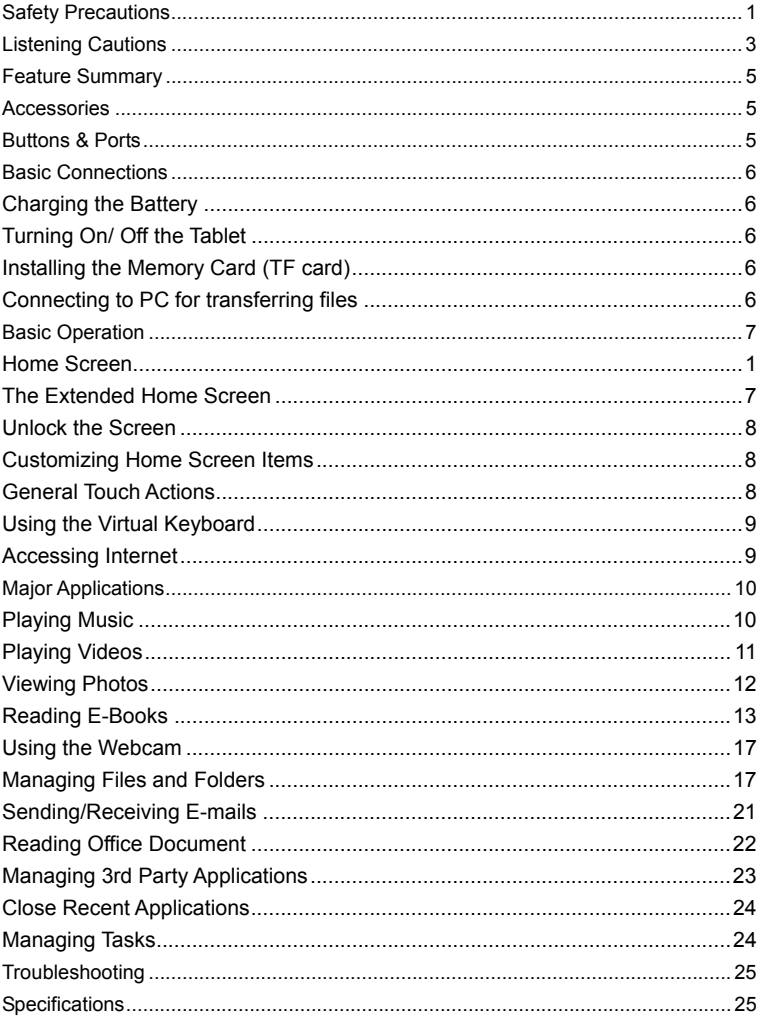

 $\overline{4}$ 

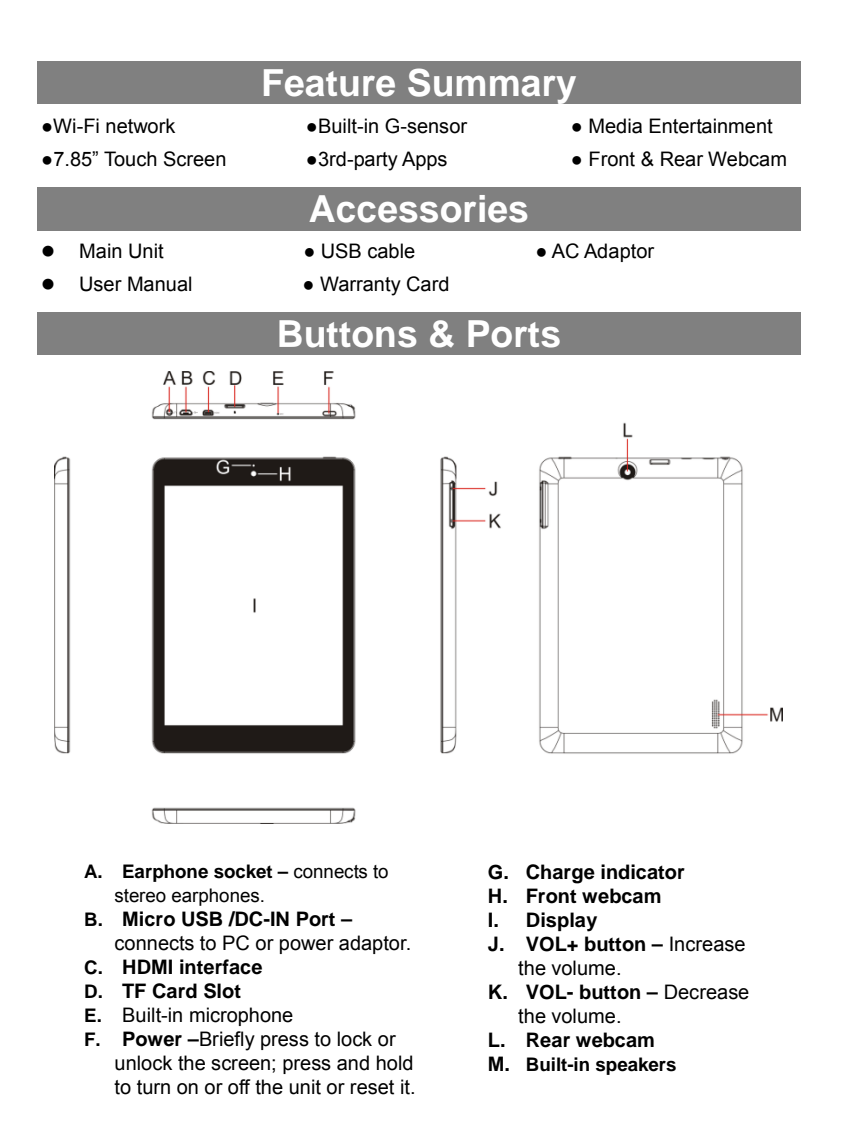

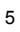

# **Charging the Battery**

The device has a built-in rechargeable battery. Charge the device when the battery level is low.

To charge the battery, connect the device to a power adaptor via the USB port. It takes a few hours to fully charge the battery.

The charge indicator lights in red during charging and in orange when charge is full. *Note:* 

*a. You are prompted to charge the battery when the device warns that the battery is lower than 15%!* 

- *b. In the event that the device shuts down automatically because of battery exhaustion, charge the battery for at least 5 minutes before you can turn on the device.*
- *c. Since charging by USB connection with computer is extremely slow, you are NOT suggested to charge the battery with computer.*

#### **Turning On/ Off the Tablet**

To turn on the device, press and hold the **Power** button on the unit until you see the boot-up screen. It may take about one minutes to start up the system.

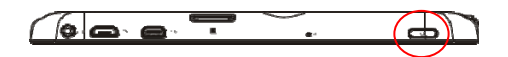

To turn off the device, press and hold the Power button until you see the option "Power Off", tap on "Power Off" and then tap on "OK".

*Tip: The device may fall asleep with the screen display locked when there is no touch action for a while. You can briefly press the Power button to wake it up.* 

#### **Installing the Memory Card (TF card)**

This device can read files directly from a memory card (TF card/Micro SD card). Also, you can install a card into the slot on the top edge of the device for the purpose of reading data from the memory card.

To install a memory card, find the card slot on the top edge of device and then insert the card into the slot in the correct orientation.

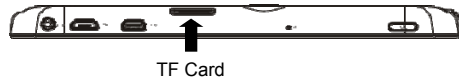

To access the files stored in the memory card, enter the file explorer mode and select the "External SD" directory.

### **Connecting to PC for transferring files**

Before reading or playing files, you need to transfer media files from a computer to the device.

(1) Connect the device to a computer with the supplied USB cable.

(2) Tap "Turn on USB storage" to connect the device to computer.

(3) Once connected, two removable disk drives will show on your computer. One

represents the internal memory of the device, and the other represents the memory card inserted into the device. Now you can copy files from or to these disk drives just as you would on your hard drive.

(4) As you complete file transfer, choose "Turn off USB storage" to disconnect the device.

(5) Remove the device from the computer safely.

*Note:* 

- *a. As you connect the tablet to the PC, you need to install the Windows Media Player (the latest version) and the USB drive first.*
- *b. There is no audio prompt for USB connection.*
- *c. If the device is power-off or in sleep while you connect it to PC, there will be no response of connection appearing on your PC. You have to turn it on or wake it up to continue.*

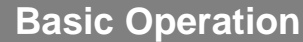

**Home Screen** 

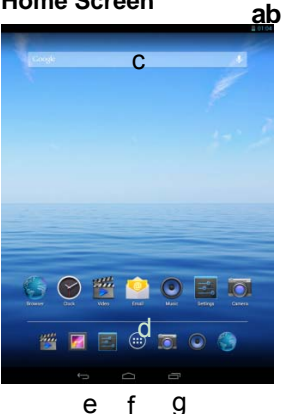

#### a. Battery level

- b. Time
- c. Google Search bar
- d. Application tab
- e. Return button
- f. Home button- Go to Home screen
- g. Recent opened apps
- **The Extended Home Screen**

The Home Screen consists five separate screens for positioning the shortcuts, widgets etc.. Slide your finger left or right on the screen to go to the extended screens.

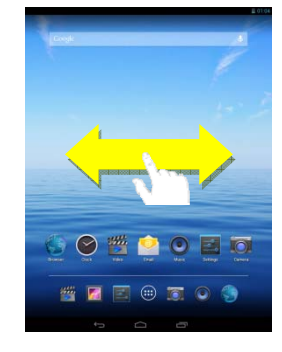

## **Unlock the Screen**

The screen will be locked after the device is idle for a few seconds. You need to unlock the screen by dragging the lock icon **El** rightwards.

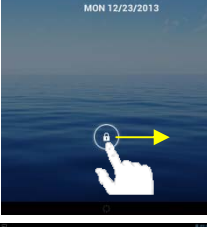

R

04:31

Hold down

#### **Customizing Home Screen Items**

• To add a Home Screen item (shortcut, widget etc.), you can tap the application icon  $\dddot{\textbf{w}}$  to display all applications and widgets, then hold your tap on an item to place it on the home page.

*Note: If current page of Home Screen has no enough room for a shortcut or widget, you will be prompted that there is no more room.* 

- To move a Home Screen item, hold your finger onto it to highlight it, then drag it to the desired location, and release it.
- y To remove a Home Screen item, hold your finger onto it to highlight it, drag it to the recycle bin symbol "X" and then release your finger.
- To change the wallpaper, hold your tap on the Home screen until a menu appear. Tap on "Wallpaper" and then choose a picture as the desktop wallpaper.

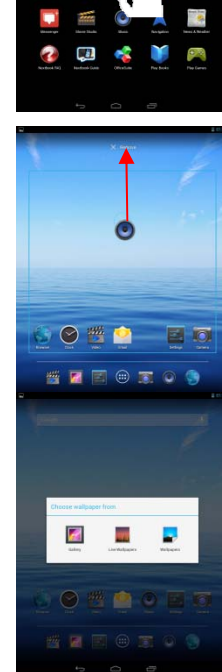

**General Touch Actions** 

- Tap  $\blacktriangleright$  button to get back to previous screen page; tap  $\blacktriangleright$  button to go to the Home screen; tap  $\blacksquare$  button to bring up the context menu options; and tap the  $\Box$  button to check the recent opened apps.
- When watching a video or listening to music, you can tap on the progress bar to play any designated section of the file. You can drag the cursor of the progress bar to change the playback progress.
- In some apps, you can slide your finger on the screen up and down to scroll the file list; and sometimes you may hold your finger on an item to display options (if available).
- When viewing a photo or webpage, you put your fingers (at least two) on the screen, and you can pinch your fingers to zoom out it, or open your fingers to zoo out it for better visual effect.

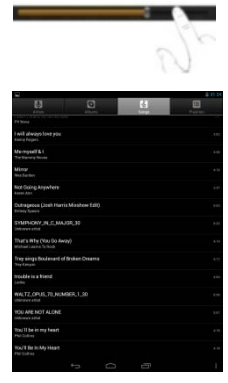

#### **Using the Virtual Keyboard**

Whenever you need to input something, tap on any text input box to open the virtual keyboard, with which you can enter a website address or any text required.

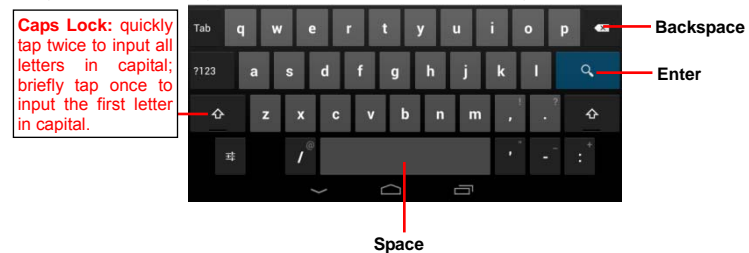

#### **Accessing Internet**

You can access to the Internet easily with Wi-Fi networks.

- 1) Make WI-FI Connection
	- $\overline{a}$  a. Tap the Setting icon  $\overline{a}$  on the Home Screen to open the settings menu.
	- b. Select "WIFI" and slide the toggle switch to "ON" to turn on WIFI.
	- c. Tap "Wi-Fi" to select a router, the device will scan automatically for available WiFi networks and display them in the right panel. The list of available networks shows all the wireless networks in range of your device.

d. Choose a network from the list and then tap "Connect" to connect. Some network may be secured with password, enter the password before connecting. If the connection is successful, the message Connected to…(WiFi Network Name) will appear under the WIFI Setting.

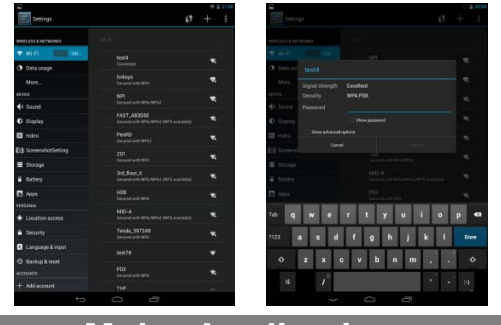

# **Major Applications**

# **Playing Music**

Tap the Music icon in the application page to launch the music player.

# *Music Library*

You should enter the music library once you start the music player. The Music Library shows your music files sorted by categories (Artist, Album, etc.) if your music files contain these song information tags. If some of your music files do not contain information tags, they will be classified as (Unknown) in the Music Library. When new music is copied to the device, the Music Library will be updated automatically.

- You can drag your finger up and down on the file list to scroll through it.
- $\bullet$  Tap a song to play.

#### *Shuffle songs*

In the library, tap the Menu icon  $\blacksquare$  to display options – Play all, Party shuffle and Shuffle all.

**Play all –** play tracks in normal order.

**Party shuffle** – shuffle 7-8 songs as a group each time.

**Shuffle all** – shuffle all songs stored in the device.

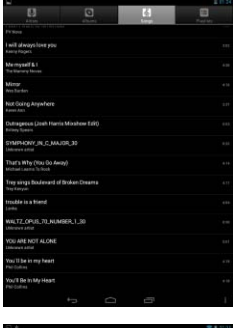

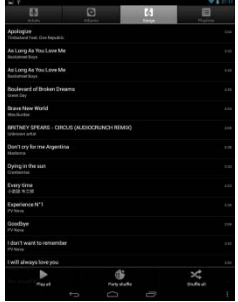

*Playback Screen* 

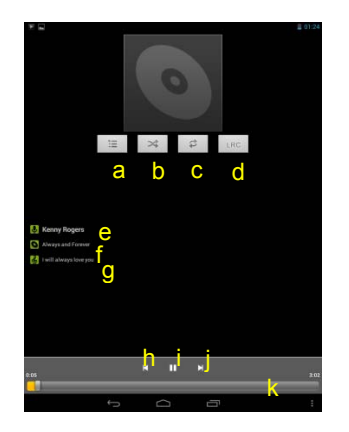

- a. Now Playing List
- b. Shuffle songs
- c. Repeat songs d. Display lyric
- e. Artist Name (holding your tap on the title can search for information about the artist from the Internet.)
- f. Album Name (holding your tap on the title can search for information about the album from the Internet.)
- g. Title (holding your tap on the title can search for information about the track from the Internet.)
- h. Previous song/Rewind
- i. Play/Pause
- j. Next song/Fast Forward
- k. Progress bar

# *Playback menu*

During playback of a music file, tap on the **MENU** icon  $\mathbf{F}$  to bring up a context menu:

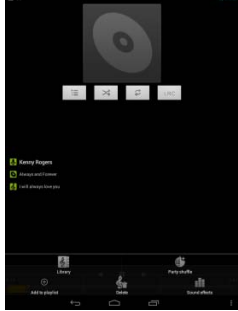

## *Playlist*

The playlist is a list of songs that you have added manually.

To add the current track to a playlist, tap  $\Box$  during playback, selelect "Add to playlist" and then choose a playlist or tap "new" to create a new playlist. To play a playlist,

- (1) In the Music menu, tap the Playlist icon  $\Box$  to display all the playlist. All songs that you have added are listed.
- (2) Tap a song to start playing.

## **Playing Videos**

Tap the icon of Vortex player in the Apps page to launch the video player. You should see the folders when you enter the video player.

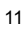

• Tap a folder to view the file thumbnails and select one to start playing.

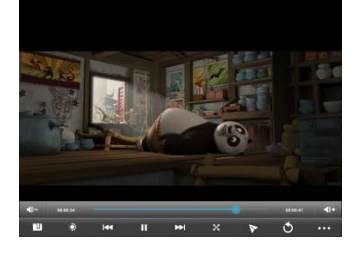

*Note: Some video files may not be played correctly with the device. Refer to the Technical Specifications at the end of the manual, and make sure the video resolution, encoding format or file type is supported.*

# **Viewing Photos**

(1) Photos should be listed in thumbnail. You can slide your finger on the screen left or right to browse photos.

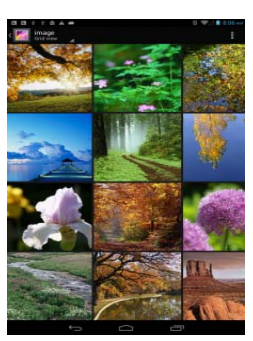

(2) Tap a photo thumbnail to view the photo in full screen.

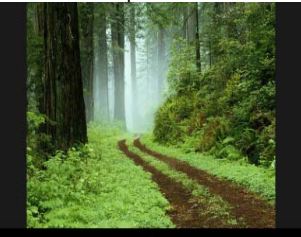

(3) To display the previous/next picture, slide your finger on the screen horizontally.

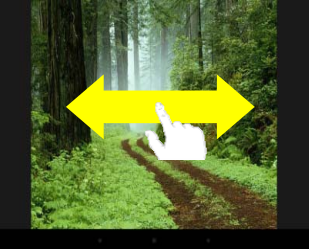

(4) To zoom in or out the picture, pinch your finger on the picture.

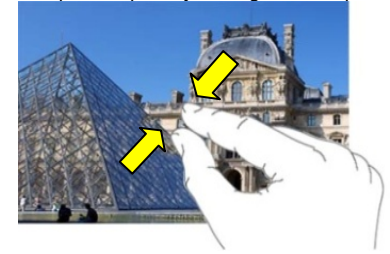

# *Display Menu*

When you are viewing the picture, you can tap on the screen or the Menu icon  $\frac{1}{\epsilon}$  to show a menu.

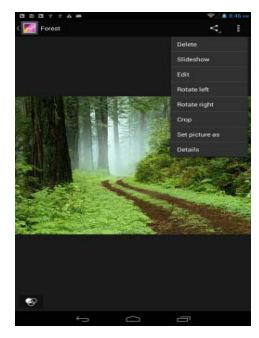

# **Reading E-Books**

*Transfer E-books from Computer* 

Before reading, you need to transfer or download e-books to the device. You can copy e-books from your computer's local drive to the device by USB connection (see the "Transferring files" section mentioned before).

*Note: Make sure your e-books are in format of PDF, EPUB, TXT, FB2, RTF or PDB supported by* 

#### *Read E-books offline*

You can read e-books stored in the device. Before reading, you need to transfer or download e-books to the device.

a. Connect the device to computer by USB cable, and then copy e-books from your computer's local drive to the device (see"Transferring

files" section mentioned before). *Note: Make sure your e-books are in format of PDF, EPUB, TXT, FB2, RTF or PDB.* b. In the Application page, tap "Ebook" to enter the e-book reader mode.  $\overline{\mathbf{z}}$ Ą  $\Box$ c. Slide your finger left and right on the book shelf to browse e-books and then tap an e-book to start reading immediately. 蹋  $\mathbf{z}$  $\overline{\mathsf{R}^{\mathbb{R}}}$ ā

d. When you are reading a page, you can tap to display a menu and then choose " **The choose of the local e-book library**.

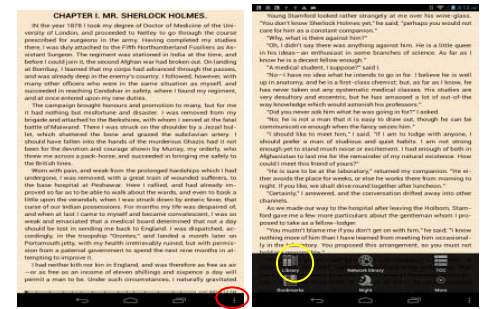

e. Tap "File tree" to choose e-books stored in the device. Choose "Device" and then "sdcard" to enter the device's internal memory (To search for e-books in an external SD card, select "Memory Card" and then "external\_sdcard"). Tap the e-book that you want to open it.

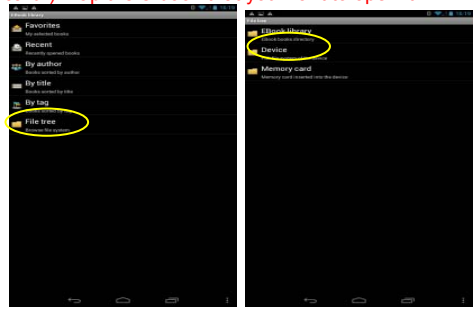

f. When you are reading the e-book, you can: • Slide your finger on the screen left and right to page up or down.

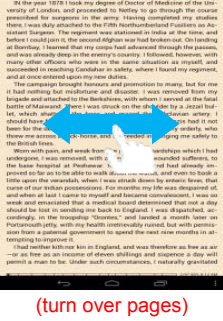

 $\bullet$  Tap  $\bullet$  to display e-book setting menu.

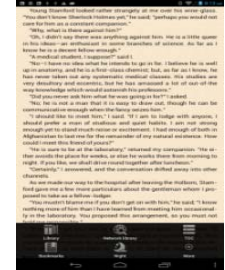

- $\bullet$  Tap " $\bullet$ " to display the table of content.
- Tap " $\Box$ " and then "New bookmark" to insert a bookmark on the current page. To delete a bookmark, hold your finger on the bookmark list until a menu pops up, and then select "delete bookmark" from the menu.

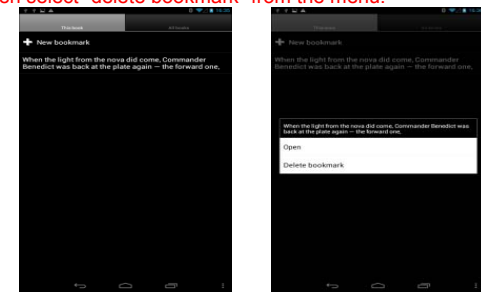

• Tap  $\mathbb{R}^n$  to search for e-books in the online library.

# *Read E-books online*

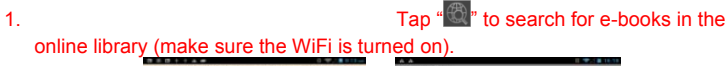

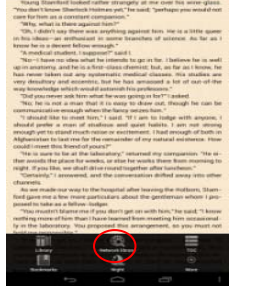

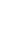

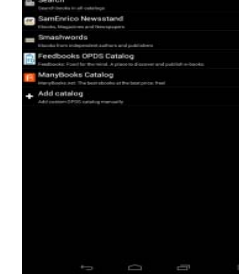

2. Input the search criteria and then tap

Enter on the keyboard to start searching. When the result is listed, tap the e-book that you want, and then tap "download" to download it. After downloading, tap "read local copy" to read it at once.

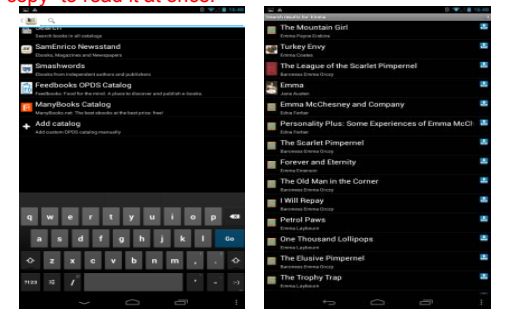

## **Using the Webcam**

Tap the Camera in the apps page to launch the Camera.

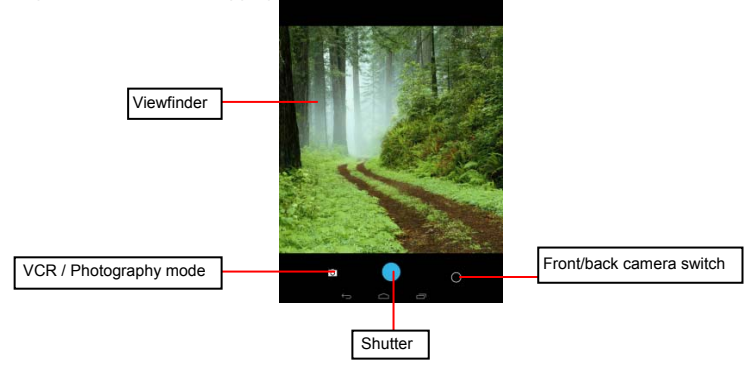

# **Managing Files and Folders**

You can explore files and folders with either the Explorer or ASTRO application. In the Home Screen, tap the Applications shortcut to display all applications and then tap the Explorer or ASTRO icon to enter the file explorer mode.

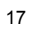

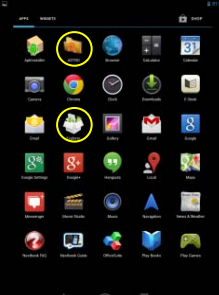

# **Using the Explorer**

*Navigate through Files and Folders* 

- You can drag your finger up and down to scroll the file list up and down.
- To open a file or folder, tap the file/folder.
- Tap the menu icon  $\blacksquare$ , you can manage the applications (see details in the "Managing 3<sup>rd</sup> party Applications" section).
- y You can go back or forward one level in the interface by tapping on the **Back** icon **D** or **Next** icon **...**
- You can go back one level in the directory by tapping on the LevelUp button  $\Box$
- Wherever you are in the interface, you can go back directly to the Home screen by tapping on the Return icon  $\leq$  or Home icon  $\Omega$
- Tap the Home icon  $\boxed{w^i}$  to go to the root directory.

# *Using the Toolbar*

You can use the toolbar to navigate through your device's internal memory/ memory card and delete or copy files.

*Tapping on the grey area can hide/display the toolbar.*

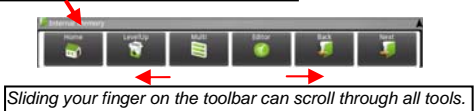

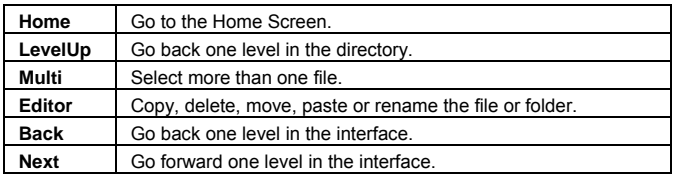

#### *Copy/Move Files and Folders*

- (1) In the file list, scroll up and down by sliding your finger to select the file/folder that you want to copy or move.
- (2) Hold the selected file/folder until a pop-up menu appears.
- (3) Select "Copy" or "Move" from the pop-up menu.
- (4) Navigate to the location where you wish to copy or move the file/folder to.
- (5) Select the Editor icon  $f$  from the toolbar and then choose "Paste."

#### *Delete Files and Folders*

- (1) In the file list, scroll up and down the list by sliding finger to select the file/folder that you want to delete.
- (2) Hold the selected file/folder until a pop-up menu appears.
- (3) Select "Delete" from the pop-up menu, then select "Delete" to confirm or "Cancel" to quit.

#### *Rename Files and Folders*

- (1) In the file list, scroll up and down the list by sliding finger to select the file/folder that you want to rename.
- (2) Hold the selected file/folder until a pop-up menu appears.
- (3) Select "Rename" from the pop-up menu.
- (4) Tap the input field to display the virtual keyboard, and then choose letters from the virtual keyboard to rename the file/folders.
- (5) Tap "OK" to confirm the new name.

#### *Select Multiple Items*

- You can select more than one file or folder together.
- (1) In the top toolbar, tap the Multi icon  $\equiv$
- (2) Tap the files/folders you want to choose. The file/folder name turns red when selected. (To deselect the file/folder, tap it again.)
- (3) Once you finished selection, you can delete, copy or move the selected files by tapping on the Editor icon

## **Using the ASTRO**

#### *Navigate through Files and Folders*

- You can drag your finger up and down to scroll the file list up and down.
- To open a file or folder, tap the file/folder.
- Tap the menu icon  $\blacksquare$ , you can manage the applications (see details in the "Managing 3<sup>rd</sup> party Applications" section).
- y You can go back or forward one level in the interface by tapping on the **Back** icon or **Next** icon ...
- You can go back one level in the directory by tapping on the LevelUp button  $\Box$ .
- Wherever you are in the interface, you can go back directly to the Home screen by tapping on the Return icon  $\leq$  or Home icon  $\bullet$ .

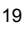

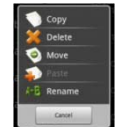

• Tap the Home icon  $\omega$  to go to the root directory.

#### *Using the Toolbar*

You can use the toolbar to navigate through your device's internal memory/ memory card and delete or copy files.

*Tapping on the grey area can hide/display the toolbar.*

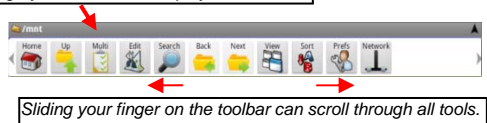

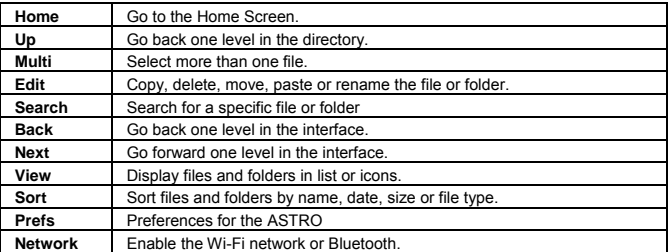

#### *Copy/Move Files and Folders*

- (1) Navigate through the file/folder and locate the file/folder you want.
- (2) Tap the Multi icon  $\Box$  and then tap the file(s) /folder(s) that you want. You can select multiple items by tapping. To deselect the item(s), tap the Cancel icon
- (3) Select "Copy" or "Move" from the pop-up menu.
- (4) Navigate to the location where you wish to copy or move the file/folder to.
- (5) Select the Edit icon **K** from the toolbar and then choose "Paste."

#### *Delete Files and Folders*

- (1) Navigate through the file/folder and locate the file/folder you want.
- (2) Tap the Multi icon **a** and then tap the file(s) /folder(s) that you want. You can select multiple items by tapping. To deselect the item(s), tap the Cancel icon $\bigcirc$ .
- (3) Select "Delete" from the pop-up menu and then select "Delete" to confirm.

#### *Compress Files/Folder with Zip*

- (1) Navigate through the file/folder and locate the file/folder you want.
- (2) Tap the Multi icon and then tap the file(s) /folder(s) that you want. You can select multiple items by tapping. To deselect the item(s), tap the Cancel icon $\bigcirc$
- (3) Select "Zip" from the pop-up menu.
- (4) Enter a name for the zip file and then tap "Create".

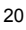

### *File Options*

You can hold your finger on an item to display the following options:

**Details** – file information

**Open As** – open the file with another application. **Edit** – copy, delete, move, zip the file **Send** – send the file by e-mail (email account login

required.)

**Set As** – set the file as desktop

# **Sending/Receiving E-mails**

In the Home Screen, tap the Applications shortcut to display all applications and then tap the Email icon to launch the e-mail application.

#### *Setup Email Account*

First you need to setup an E-mail account for receiving or sending emails.

- (1) Start up the email application by tapping the **Email** application icon and you are prompted to setup an account.
- (2) Input your email address and login password. You can set the account as default by selecting the option "Send email from this account by default".
- (3) Tap "Manual Setup" to set the email server information.
- (4) Choose the server type from POP3, IMAP or Exchange for incoming emails. To know what type of your email server is, you can consult the service provider, network administrator or search for information in the Internet.
- (5) Input required information (server, port etc.). You can obtain the information from the service provider, network administrator or the Internet.
- (6) Choose the server type for outgoing emails, and input required server information.
- (7) Click "Next" to continue. Your tablet will check the server settings. When it prompts you that "Your account is set up, and email is on its way", your account is set up successfully.

(8) Input your name and then tap on "Done" to finish.

**N***ote: If you have more than one account, every time when you start up the email application, you enter the default email account.* 

#### *Manage Accounts*

You can setup more than one account and manage these accounts by checking information about the account, adding another account or deleting an account.

#### Add another Account

Following these steps to add another account if you want.

- (1) Launch the email application and then tap on the Menu icon  $\blacksquare$  to display the menu item. Choose "Accounts" to display accounts.
- (2) Tap on the Menu icon  $\blacksquare$  to display the menu item, and then choose "Add account".
- (3) Follow the steps of setting up a Email Account to add an account.

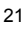

Delete an Email Account

- (1) When you are in the email box, tap on the Menu icon  $\blacksquare$  to display the menu items.
- (2) Tap on "Accounts" to display all email accounts.
- (3) Hold your tap on the account that you want to delete until a menu pop up.
- (4) Tap on "Remove Account", and then tap on "OK" to confirm.

### Check the Account Setting

- (1) When you are in the email box, tap on the Menu icon  $\mathbf H$  to display the menu items.
- (2) Tap on "Accounts" to display all email accounts.
- (3) Hold your tap on the account that you want to check until a menu pop up.
- (4) Tap "Account settings", and then you should see all setting information about the account. You can edit these settings as you want.

### *View Emails*

- You should enter your mailbox when you start up the email application.
- In the mailbox, you can slide your finger up and down to scroll through the email list.
- Tap on an email to open it.
- Holding your tap on the email can display a menu. With the menu, you can open, reply, forward or delete the email.

## **Reading Office Document**

The device provides support to Microsoft Office document with its built-in OfficeSuite application. You can read documents in Word, Excel or PPT etc.

- (1) Copy Office documents to the device by USB connection.
- (2) Launch the OfficeSuite application.

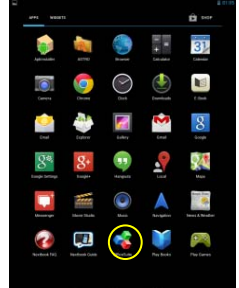

(3) Locate an Office document by navigation. (The following illustrations show how to select a document from the internal memory.)

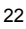

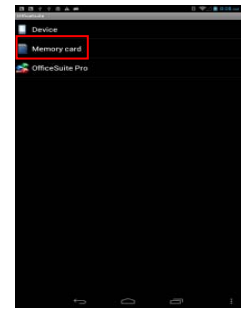

(4) Tap the document to open it. On the opening page, you can slide your finger up and down to turn over the page.

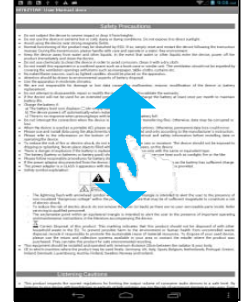

# **Managing 3rd Party Applications**

Your device provides support to many useful third-party applications. You can purchase the applications to add more functions to your device. They are available online at the Internet or directly on your product.

### *Install Applications*

You can install applications manually by the following methods:

- (1) Download and install the installation file directly from the built-in application library. Make sure the file is in format of .apk which is supported by your Internet Tablet system.
- (2) Copy the installation file to your Internet Tablet by USB connection. Turn on the Internet Tablet, locate the installation file with the Explorer and then tap it to install.
- (3) Once the application is installed successfully, you can find it in the application page.

#### *Uninstall Applications*

- (1) Tap the Settings shortcut in the Home Screen to display all system settings.
- (2) Select "Apps".
- (3) Tab on the application that you want to uninstall.

(4) Tab on "Uninstall" to uninstall the application.

|                              |                                      | . .<br>---                       |                         | --              | -                                                    | . .                |  |
|------------------------------|--------------------------------------|----------------------------------|-------------------------|-----------------|------------------------------------------------------|--------------------|--|
| Settings                     |                                      | Apps                             |                         |                 | App info.                                            |                    |  |
| 41.70, 65                    |                                      |                                  | <b>Government</b>       | <b>MASS COM</b> | Skype<br>Hannels R.S. G. Start F. R.<br>$\mathbf{s}$ |                    |  |
| O Display                    | <b>Service</b>                       | 4.56589                          | Adobe Flash Player 11.1 |                 |                                                      |                    |  |
| <b>B</b> Hdrsi               | OOWNLIADED                           | <b>DESTINATE</b>                 |                         |                 | Force stop                                           | Uninealt           |  |
| [-] ScreenshotSetting        |                                      | Skype<br>11 9 mm<br>$\mathbf{s}$ |                         |                 | P Show notifications                                 |                    |  |
|                              |                                      |                                  |                         |                 | <b>STONAGE</b>                                       |                    |  |
| <b>图 Storage</b>             |                                      |                                  |                         |                 | Total                                                | 22.93MB            |  |
| <b>C</b> Battery             |                                      |                                  |                         |                 | Aro                                                  | 17,65MB            |  |
| Apps.                        |                                      |                                  |                         |                 | Nand Flash app<br><b>Data</b>                        | 0.028<br>5.23MB    |  |
|                              |                                      |                                  |                         |                 | Nand Flash data                                      | 0.000              |  |
| + Location access            |                                      |                                  |                         |                 |                                                      | Clear data         |  |
| <b>B</b> Security            |                                      |                                  |                         |                 |                                                      | Move to Nand Flash |  |
| Language & input             | No apps.                             |                                  |                         |                 | carses                                               |                    |  |
| C faship & irost             |                                      |                                  |                         |                 | Cache                                                | 5.97MB             |  |
| ACCOUNTS                     |                                      |                                  |                         |                 |                                                      | Clear carlier      |  |
| $+$ $444$ account            |                                      |                                  |                         |                 | LAUNCHIN DETAILS                                     |                    |  |
| <b>SYSTEM</b>                |                                      |                                  |                         |                 | No defaults set.                                     |                    |  |
|                              |                                      |                                  |                         |                 |                                                      |                    |  |
| <b>CD</b> Date & time        |                                      |                                  |                         |                 | LAUNCHAPPLICATION                                    |                    |  |
| <b>C</b> Accessibley         |                                      |                                  |                         |                 | Council the marketing by main activity.              |                    |  |
| ( ) Developer cottons        |                                      |                                  |                         |                 |                                                      | <b>Launch</b>      |  |
|                              |                                      |                                  |                         |                 | неканоличес                                          |                    |  |
| <b><i>C About tablet</i></b> | <b>Internal storage</b><br>$1 - 100$ | MOVE twi                         | <b>Moral Horage</b>     |                 | This aggress above the following on your teller.     |                    |  |
|                              |                                      | <b>CONTRACT</b>                  |                         | <b>GOTEANIA</b> | · directly call observe a stations                   |                    |  |
| $\overline{ }$               | D<br>θ                               |                                  | $\bigcirc$<br>Ū<br>J    |                 | $\overline{ }$                                       | Ū<br>D             |  |

*Note:* 

- y *You cannot uninstall the pre-installed applications.*
- y *Some of the applications developed for Android mobile might not run properly in the Device. Please consult the respective software developer for further information.*

## **Close Recent Applications**

Your device can remember applications that you used recently. That's very useful when you want to go back to a window you opened recently. Also, you can close these applications to enhance system performance.

- (1) Tap  $\Box$  to display applications that you used recently.
- (2) Hold your tap on the application that you want to stop, and then select "Remove from list".

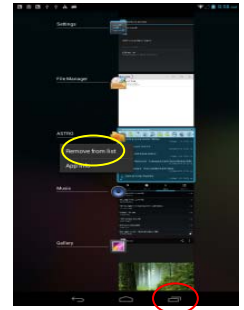

#### **Managing Tasks**

Your Internet Tablet can handle multiple tasks at the same time. For example, you can view photos while listening to music. Multitasking is helpful but inefficient if too many tasks are running. In order to save system memory and enhance system performance, you can end some tasks that you don't use at the moment.

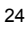

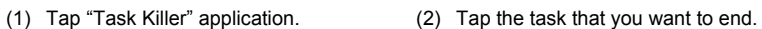

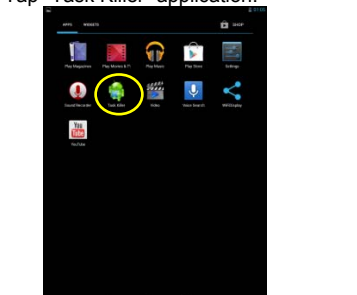

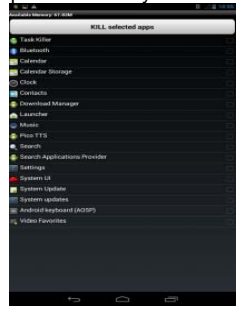

(3) Tap "KILL selected apps" to end the task.

# **Troubleshooting**

#### **Reset this device**

In the event that the device freezes, you can force the device to shut down by holding the **Power** button for a few seconds longer than powering off, and then restart the device.

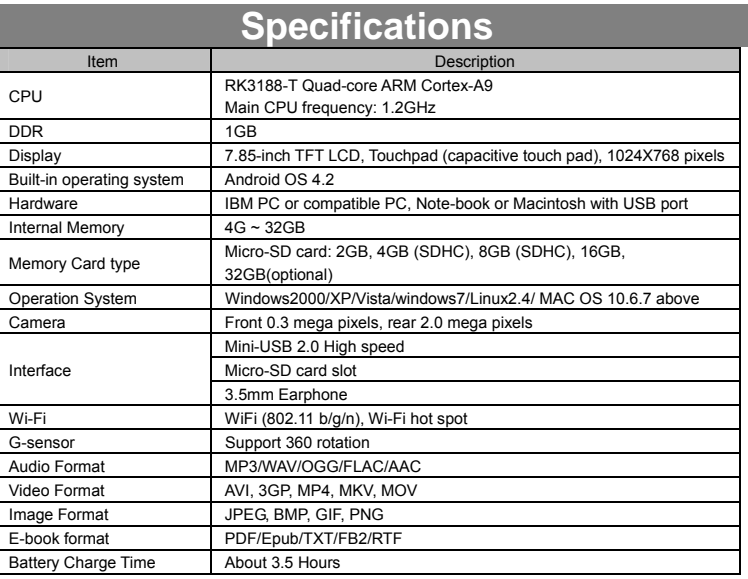

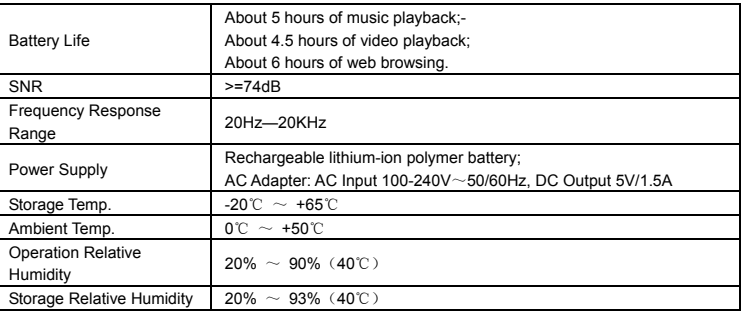

#### FCC Caution.

This device complies with part 15 of the FCC Rules. Operation is subject to the following two conditions: (1) This device may not cause harmful interference, and (2) this device must accept any interference received, including interference that may cause undesired operation.

Any Changes or modifications not expressly approved by the party responsible for compliance could void the user's authority to operate the equipment.

Note: This equipment has been tested and found to comply with the limits for a Class B digital device, pursuant to part 15 of the FCC Rules. These limits are designed to provide reasonable protection against harmful interference in a residential installation. This equipment generates uses and can radiate radio frequency energy and, if not installed and used in accordance with the instructions, may cause harmful interference to radio communications. However, there is no guarantee that interference will not occur in a particular installation. If this equipment does cause harmful interference to radio or television reception, which can be determined by turning the equipment off and on, the user is encouraged to try to correct the interference by one or more of the following measures:

-Reorient or relocate the receiving antenna.

-Increase the separation between theequipment and receiver.

-Connect the equipment into an outlet on a circuit different from that to which the receiver is connected.

-Consult the dealer or an experienced radio/TV technician for help.

The device has been evaluated to meet general RF exposure requirement. The devic e can be used in portable exposure condition without restriction.